## **ETR Writer Quick Start Guide**

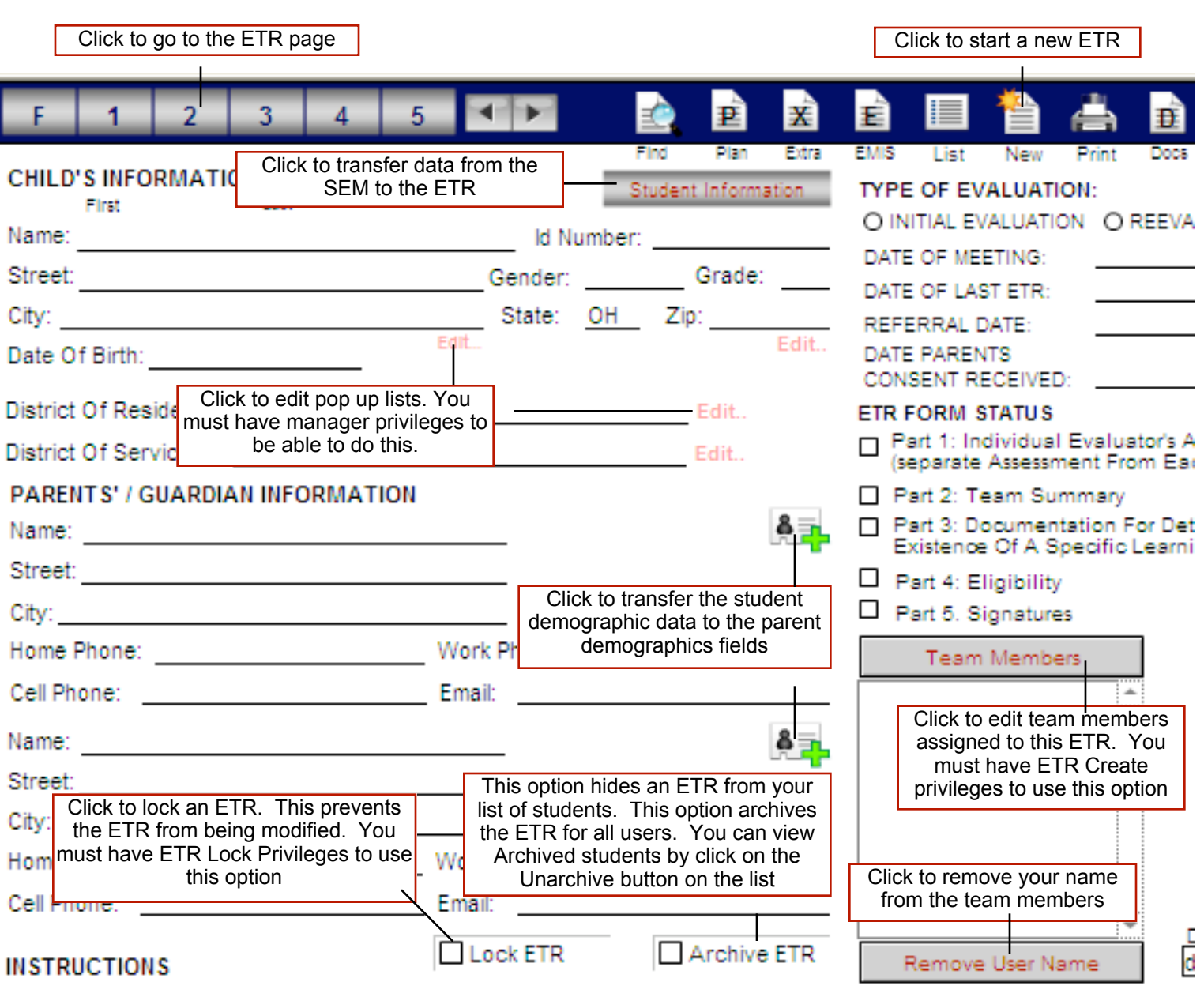

-To move from field to field press the Tab key. On single line fields the Return key will also work.

-The program spell checks as you type by underlining words in red.

-Data is automatically saved in a two step process. First it is stored in a memory cache on your computer and then written to the server at certain intervals. If you are disconnected from the server or your computer shuts down improperly, you could lose data. To force data to be save to the server, use Ctrl + 3 (Windows) or Cmd  $+$  3 (Mac)

## **Assessment Page (1)**

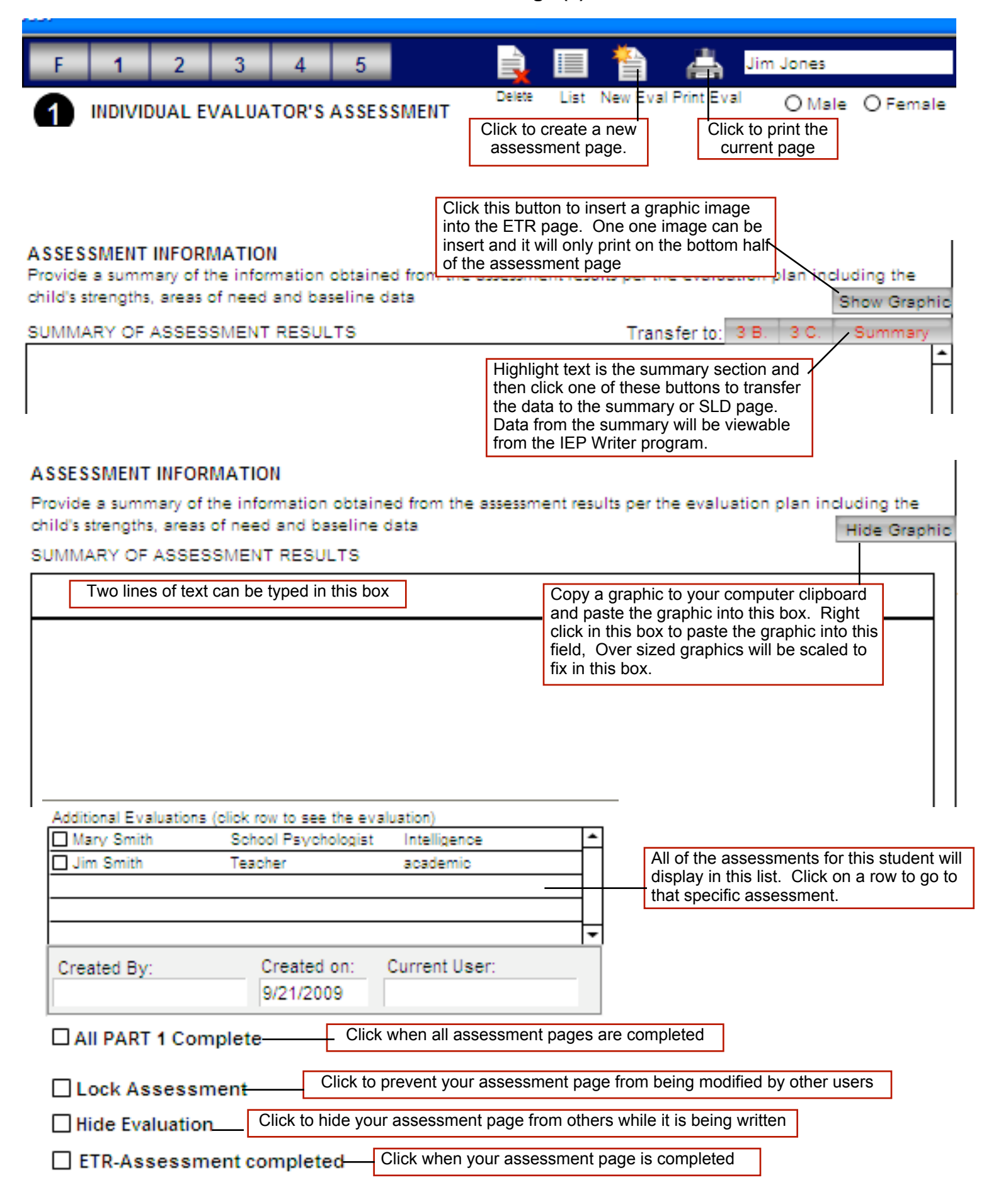

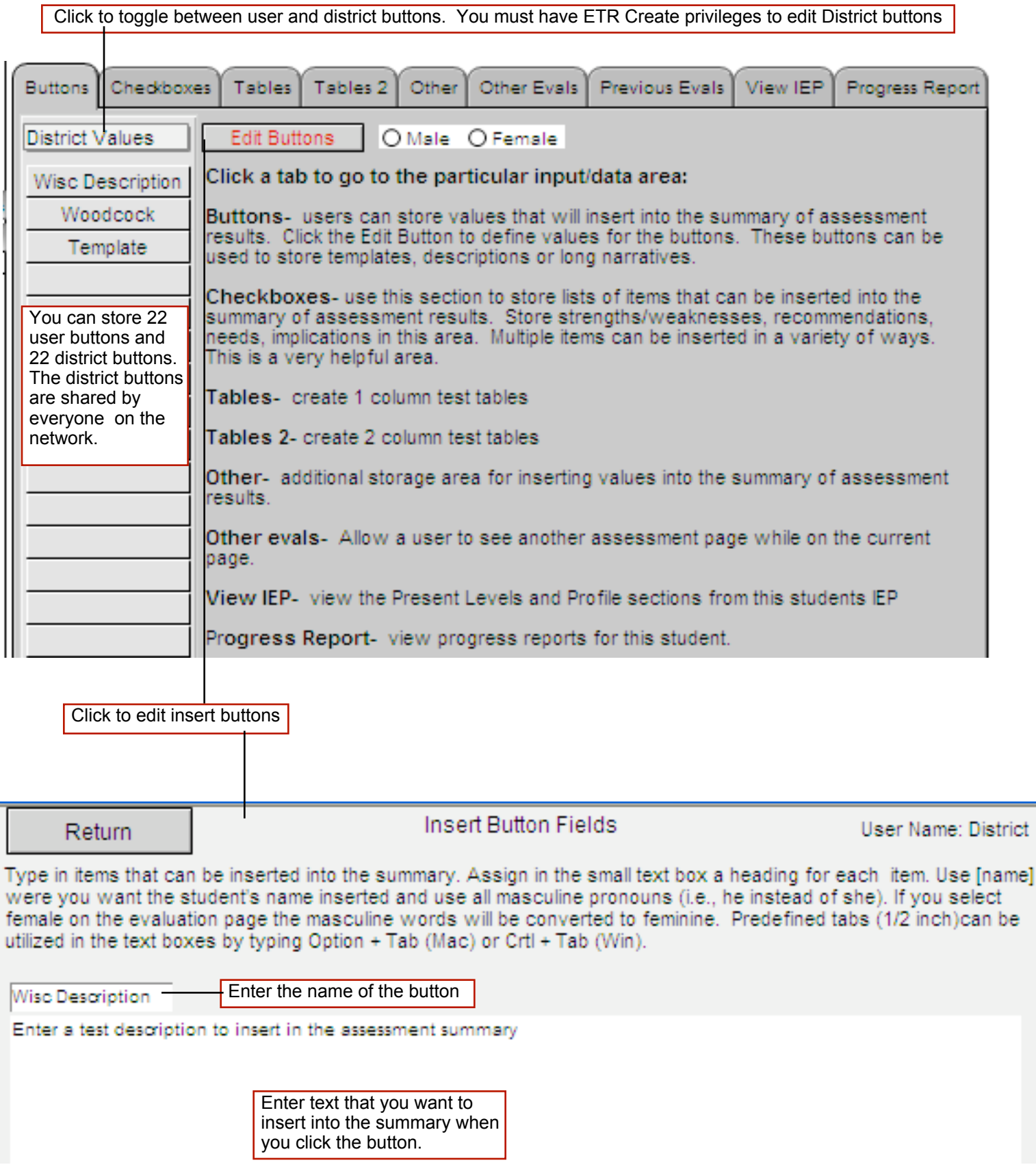

The checkboxes are very helpful for storing lists on things that you can pick from and easily insert into the Summary of Assessment Results. Needs or Implications. You can store recommendations, implications, needs, strengths, weakness, etc. in this section. All entered lists are shared by all users on the network. This is the most helpful option in the ETR program.

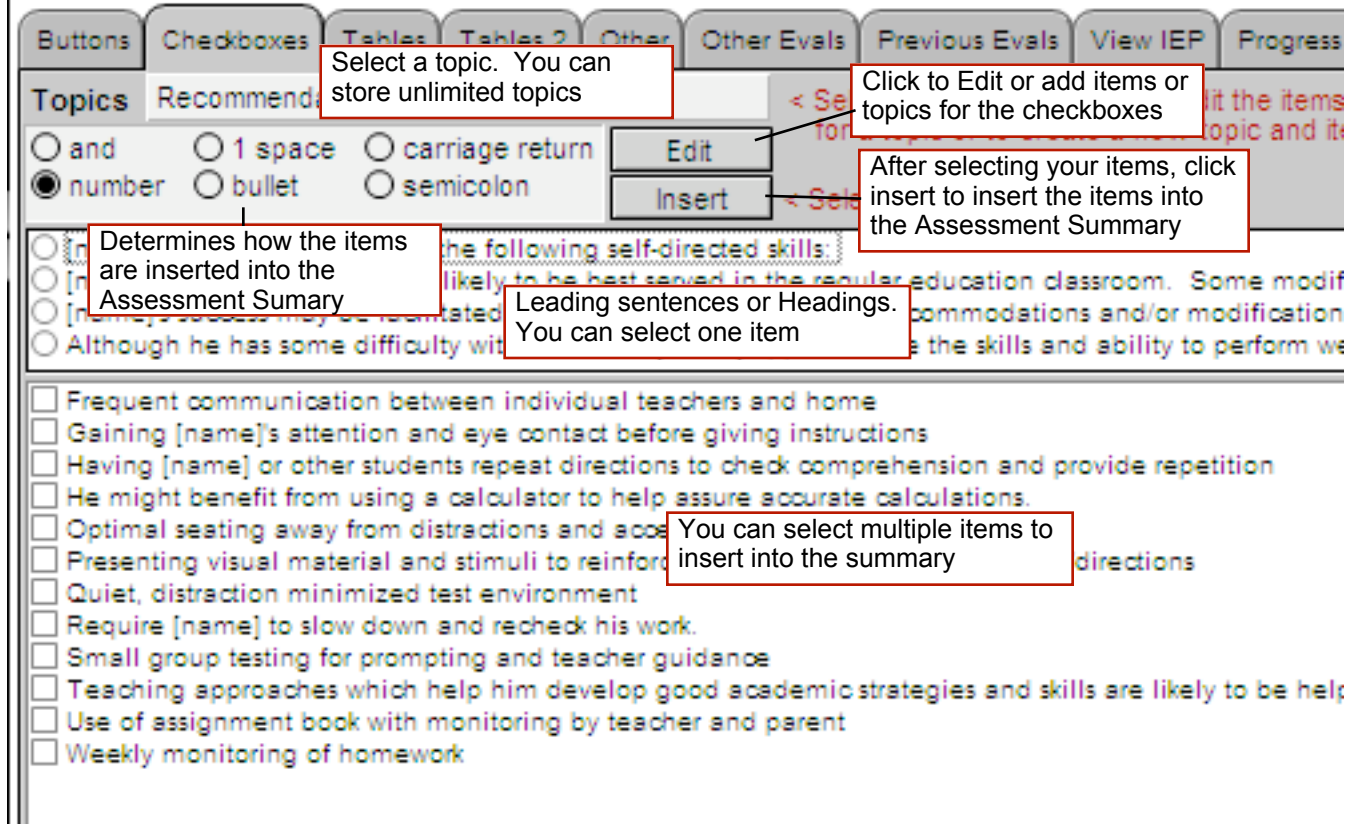

The Other section works well for an item analysis section. It can also be used like the buttons section. You can store an unlimited number of items and all items are shared across the network. To enter a topic, delete the current topic and enter a new topic. Then enter items in the items field. Click the arrow to insert the item into the Assessment Summary

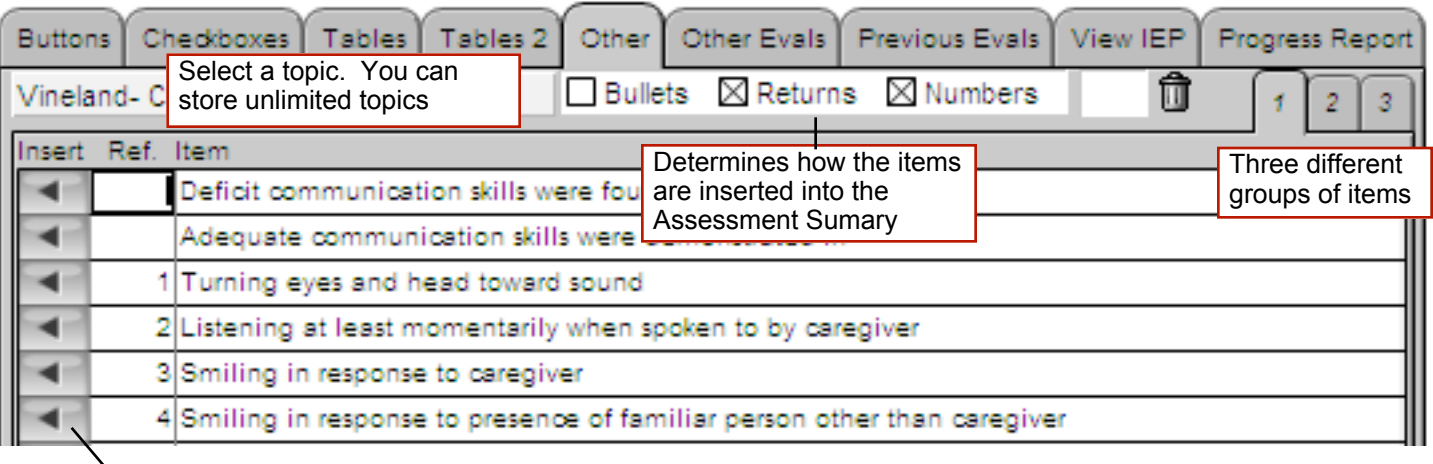

Click to insert the item into the Assessment Summary The tables section can be used to insert tables into the Summary section. You can create unlimited tables and the tables are shared across the network

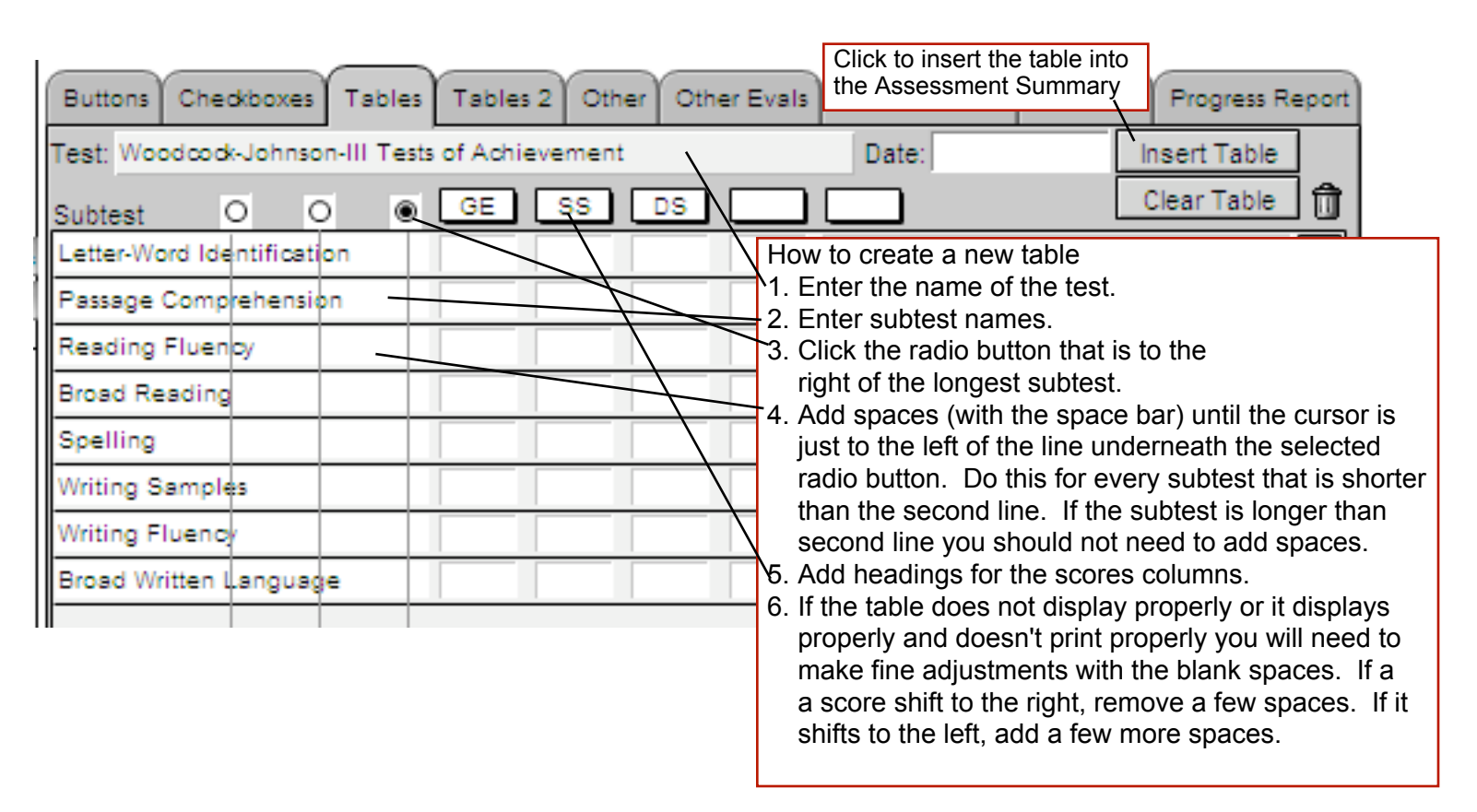

## **ETR Print Layout**

You can select the pages to print to a printer or you can create a PDF file of the pages if you are using Filemaker 9 or 10. If you hold down the Shift key before clicking the Print ETR button, you'll force the print dialog boxes open. You can use this to select a different printer or to check the print settings. Click the Number Pages button to number the pages. This option will reconfigure the pages every time you print the ETR. It is recommended that you only use this option after the ETR is completely finished. The Outline Text Boxes options puts boxes around the text fields. This option might not print properly across page breaks. If this happens, uncheck this option. The Part 1:Eval will print all of the Part 1 pages for the ETR. If you want an individual Part 1 you need to print it from the Part 1 page.

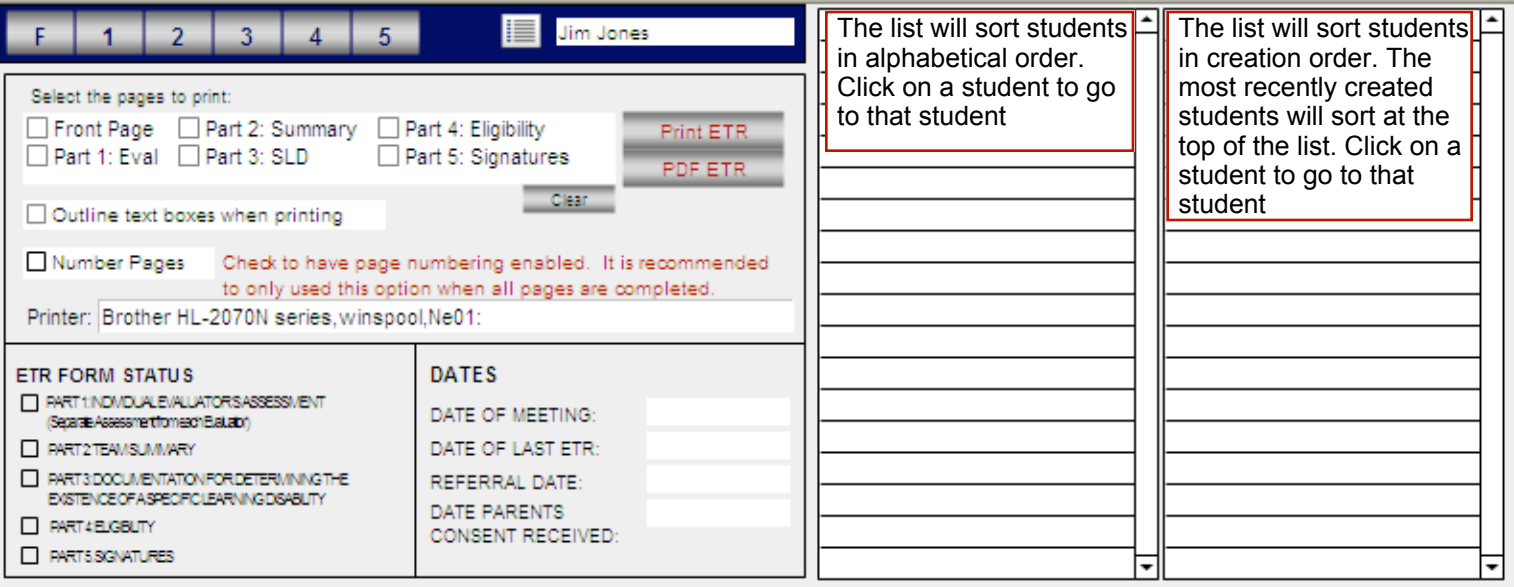